## Immer für Sie da

www.philips.com/welcome Hier können Sie Ihr Produkt registrieren und Unterstützung erhalten:

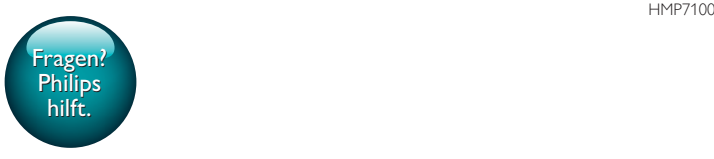

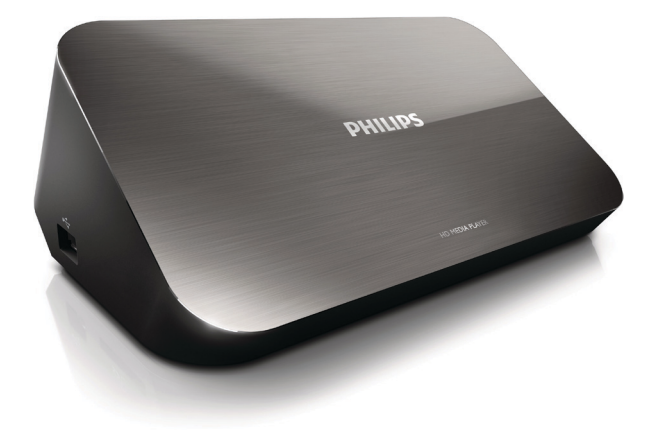

# Benutzerhandbuch

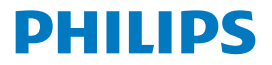

Philips Consumer Lifestyle B.V.

*HK-1315-HMP7100# Year 2013*

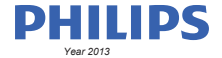

*........................................................ ........................................................................... (Document No. / Numéro du document) (Year, Month (yyyy/mm) in which the CE mark is affixed / Année/mois (aaaa/mm) au cours de laquelle le marquage CE a été apposé)*

#### **EUROPEAN DECLARATION OF CONFORMITY**

(DECLARATION DE CONFORMITE CE)

We / Nous, PHILIPS CONSUMER LIFESTYLE B.V. (Company name / Nom de l'entreprise)

TUSSENDIEPEN 4, 9206 AD DRACHTEN, THE NETHERLANDS

(address / adresse)

declare under our responsibility that the product(s): (déclarons sous notre propre responsabilité que le(s) produit(s))

PHILIPS

HMP7100#/05, /12, /58 ("#" can be A-W consist of different cabinet colour)

................................................................................ *(brand name, nom de la marque) (Type version or model, référence ou modèle)*

..........................................................

#### Home Media Player

.......................................................... *(product description, description du produit)*

to which this declaration relates is in confirmity with the following harmonized standards: (auquel cette déclaration se rapporte, est conforme aux normes harmonisées suivantes)

*(title, number and date of issue of the standard / titre, numéro et date de parution de la norme)*

EN 60065:2002+A1(2006)+A11(2008)+A12(2011) EN 55013:2001+A1(2003)+A2(2006) EN 55020:2007+A11(2011) EN 55022:2010 EN 55024:2010 EN301489-1 V1.9.2 (2011) EN301489-17 V2.1.1 (2009) EN300328 V1.7.1 (2006) EN 61000-3-2:2006 + A1(2009)+A2(2009) EN 61000-3-3:2008 EN50564:2011 EN62479:2010 EN50581:2012

#### following the provisions of :

(conformément aux exigences essentielles et autres dispositions pertinentes de:)

2006/95/EC (Low Voltage Directive) 1999/5/EC (R&TTE Directive) 2004/108/EC (EMC Directive) 2011/65/EU (Rohs Directive) 2009/125/EC (Eco Design) - EC/1275/2008

And are produced under a quality scheme at least in conformity with ISO 9001 or CENELEC Permanent Documents (Et sont fabriqués conformément à une qualité au moins conforme à la norme ISO 9001 ou aux Documents Permanents CENELEC)

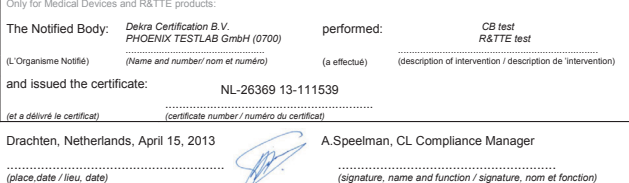

Philips Consumer Lifestyle B.V. template AMB 544-9056

## Inhaltsangabe

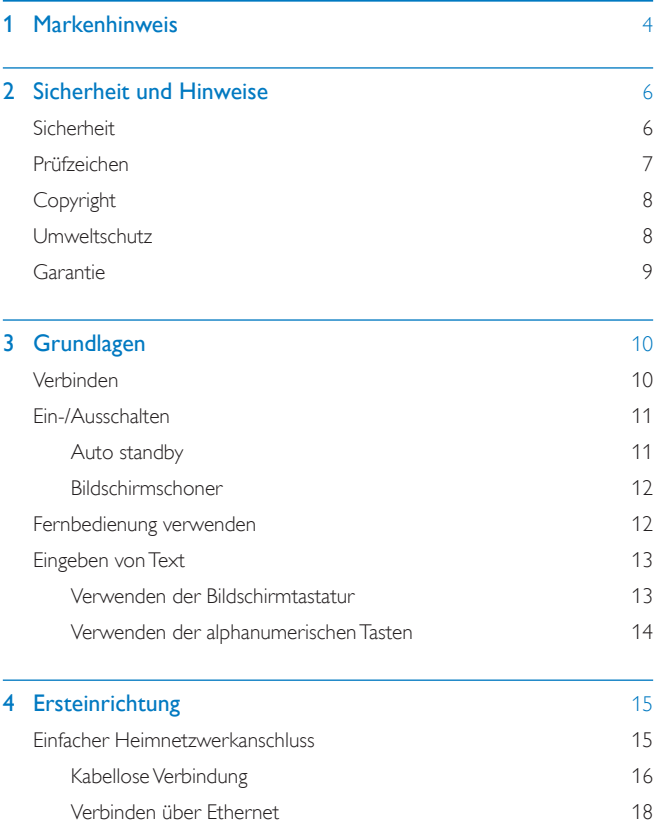

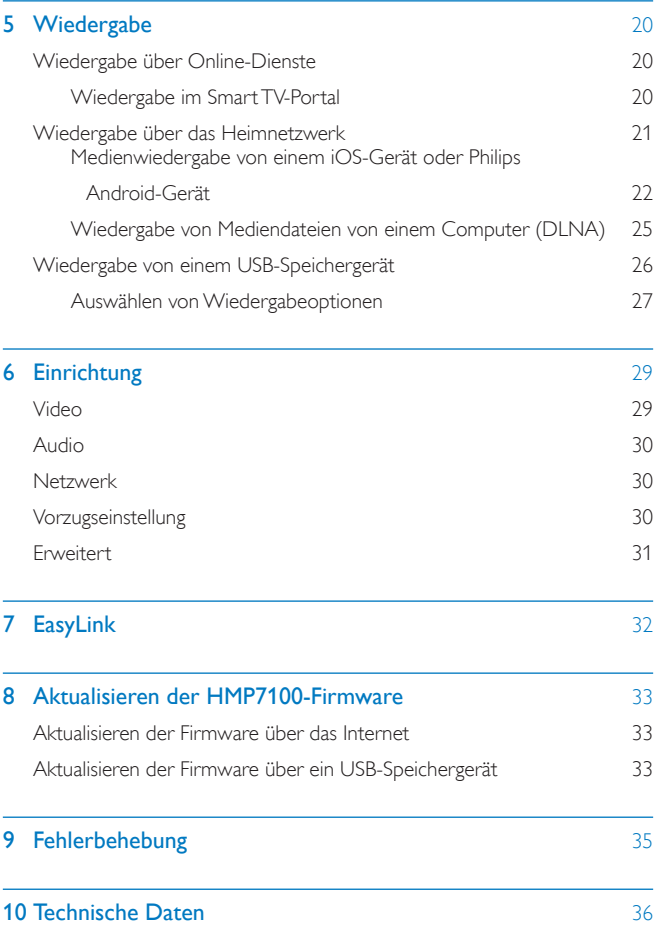

11 [Schriftliches Angebot](#page-39-0) 38

## <span id="page-5-0"></span>1 Markenhinweis

Philips und das Philips-Emblem sind eingetragene Marken der Koninklijke Philips N.V. und werden von WOOX Innovations Limited unter der Lizenz von Koninklijke Philips N.V. verwendet.

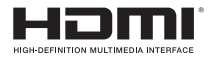

The terms HDMI and HDMI High-Definition Multimedia Interface, and the HDMI Logo are trademarks or registered trademarks of HDMI Licensing LLC in the United States and other countries.

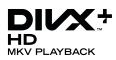

DivX®, DivX Certified®, DivX Plus® HD and associated logos are trademarks of Rovi Corporation or its subsidiaries and are used under license.

ABOUT DIVX PLUS® HD: DivX® is a digital video format created by DivX, Inc. This is an official DivX Certified® device that plays DivX video, including DivX® Plus HD video (H.264/.MKV) up to 1080p and premium content. Visit www.divx. com for more information and software tools to convert your files into DivX video.

ABOUT DIVX VIDEO: DivX® is a digital video format created by DivX, LLC, a subsidiary of Rovi Corporation. This is an official DivX Certified® device that plays DivX video. Visit divx.com for more information and software tools to convert your files into DivX videos.

ABOUT DIVX VIDEO-ON-DEMAND: This DivX Certified® device must be registered in order to play purchased DivX Video-on-Demand (VOD) movies. To obtain your registration code, locate the DivX VOD section in your device setup menu. Go to vod.divx.com for more information on how to complete your registration.

# $\Box$

Manufactured under license from Dolby Laboratories. Dolby and the double-D symbol are trademarks of Dolby Laboratories.

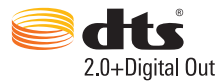

Manufactured under license under U.S. Patent Nos: 5,956,674; 5,974,380; 6,487,535 & other U.S. and worldwide patents issued & pending. DTS, the Symbol, & DTS and the Symbol together are registered trademarks & DTS 2.0+Digital Out is a trademark of DTS, Inc. Product includes software. © DTS, Inc. All Rights Reserved.

## <span id="page-7-0"></span>2 Sicherheit und Hinweise

Lesen Sie alle Anweisungen sorgfältig durch, bevor Sie dieses Produkt verwenden. Wenn Sie sich bei der Verwendung nicht an die folgenden Hinweise halten, erlischt Ihre Garantie.

### <span id="page-7-1"></span>**Sicherheit**

Beachten Sie folgende Sicherheitssymbole

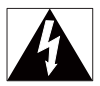

Der "Lichtblitz" steht für mögliche Stromschläge, die durch unisoliertes Material innerhalb des Geräts ausgelöst werden können. Entfernen Sie aus Sicherheitsgründen keinesfalls die Abdeckung.

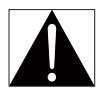

Das "Ausrufezeichen" markiert Funktionen, für die Sie die beigefügten Hinweise aufmerksam lesen sollten, um Betriebs- oder Wartungsprobleme zu vermeiden. WARNUNG: Um das Brand- und Stromschlagrisiko zu verringern, setzen Sie das Gerät keinesfalls Regen oder Feuchtigkeit aus, und stellen Sie keine mit Flüssigkeit gefüllten Objekte, wie z. B. Vasen, auf das Gerät.

ACHTUNG: Um Stromschläge zu vermeiden, stecken Sie den Stecker immer vollständig in die Steckdose. (In Regionen mit gepolten Steckern: Stecken Sie zum Vermeiden von Stromschlägen den breiten Stift in die breite Steckverbindung.)

- Verwenden Sie nur vom Hersteller empfohlenes Zubehör.
- Verwenden Sie nur im Benutzerhandbuch aufgeführte Netzkabel.
- Es dürfen keine Flüssigkeiten an das Produkt gelangen.
- Auf das Produkt dürfen keine möglichen Gefahrenquellen gestellt werden (z. B. mit einer Flüssigkeit gefüllte Gegenstände, brennende Kerzen).
- Batterien (Akkus bzw. integrierte Akkus) sollten nicht starker Wärme durch Sonnenlicht, Feuer etc. ausgesetzt werden.
- Es besteht Explosionsgefahr, wenn der Akku nicht ordnungsgemäß eingesetzt ist. Ersetzen Sie die Batterien nur durch Batterien desselben bzw. eines gleichwertigen Typs.

#### Modifikationen des Produkts können zu gefährlichen Strahlenbelastungen hinsichtlich der EMV oder zu anderen Sicherheitsrisiken führen.

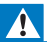

#### Warnung

- Öffnen Sie auf keinen Fall das Gehäuse des Geräts.
- Fetten Sie niemals Teile dieses Geräts ein.
- Stellen Sie dieses Gerät niemals auf andere elektrische Geräte.
- Halten Sie das Gerät fern von direkter Sonneneinstrahlung, offenen Feuerquellen oder Hitze.
- Stellen Sie zum Trennen des Produkts von der Stromversorgung den einfachen Zugriff auf Netzkabel, Stecker oder Netzteil sicher.
- Wenn der Netzstecker bzw. Gerätestecker als Trennvorrichtung verwendet wird, muss die

Trennvorrichtung frei zugänglich bleiben.

## <span id="page-8-0"></span>Prüfzeichen

## $\epsilon$

Dieses Produkt entspricht der Richtlinie 1999/5/EC.

Hiermit erklärt WOOX Innovations, dass dieses Produkt den grundlegenden Anforderungen und anderen relevanten Bestimmungen der Richtlinie 1999/5/EG entspricht. Die Konformitätserklärung finden Sie unter [www.philips.com/support.](http://www.philips.com/support)

#### Symbol der Geräteklasse II:

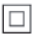

Gerät der GERTÄTEKLASSE II mit doppelter Isolierung und ohne Schutzleiter. Änderungen oder Modifizierungen des Geräts, die nicht ausdrücklich von WOOX Innovations genehmigt wurden, können zum Erlöschen der Betriebserlaubnis führen.

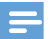

Hinweis

• Das Typenschild befindet sich auf der Geräteunterseite.

## <span id="page-9-0"></span>**Copyright**

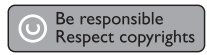

Dieses Produkt verwendet eine Kopierschutztechnologie, die durch US-Patente sowie durch andere Urheberrechte der Rovi Corporation geschützt ist. Rückentwicklung (Reverse Engineering) und Disassemblierung sind nicht zulässig.

Technische Daten können ohne vorherige Ankündigung geändert werden. WOOX behält sich das Recht vor, Produkte jederzeit ohne die Verpflichtung zu ändern, frühere Lieferungen entsprechend nachzubessern.

### <span id="page-9-1"></span>Umweltschutz

#### Umweltinformationen

Auf überflüssige Verpackung wurde verzichtet. Die Verpackung kann leicht in drei Materialtypen getrennt werden: Pappe (Karton), Styropor (Polsterung) und Polyethylen (Beutel, Schaumstoff-Schutzfolie).

Ihr Gerät besteht aus Werkstoffen, die wiederverwendet werden können, wenn das Gerät von einem spezialisierten Fachbetrieb demontiert wird. Bitte beachten Sie die örtlichen Vorschriften zur Entsorgung von Verpackungsmaterial und Altgeräten.

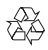

Ihr Gerät wurde unter Verwendung hochwertiger Materialien und Komponenten entwickelt und hergestellt, die recycelt und wiederverwendet werden können.

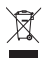

Befindet sich dieses Symbol (durchgestrichene Abfalltonne auf Rädern) auf dem Gerät, bedeutet dies, dass für dieses Gerät die Europäische Richtlinie 2002/96/EG gilt.

Informieren Sie sich über die örtlichen Bestimmungen zur getrennten Sammlung elektrischer und elektronischer Geräte.

Richten Sie sich nach den örtlichen Bestimmungen und entsorgen Sie Altgeräte nicht über Ihren Hausmüll. Durch die korrekte Entsorgung Ihrer Altgeräte werden Umwelt und Menschen vor möglichen negativen Folgen geschützt.

## <span id="page-10-0"></span>Garantie

- Versuchen Sie keinesfalls, das Produkt zu reparieren. Dies kann zu einem Verletzungsrisiko, Schäden am Produkt oder Garantieverlust führen.
- Verwenden Sie das Produkt und Zubehör ausschließlich wie vom Hersteller vorgesehen. Der Warnhinweis auf der Rückseite des Produkts weist auf das Risiko von elektrischen Schlägen hin.
- Öffnen Sie auf keinen Fall das Gehäuse des Produkts. Wenden Sie sich bei Service- oder Reparaturarbeiten stets an den Kundenservice von Philips.
- Jeder Betrieb, der in diesem Handbuch ausdrücklich untersagt wird, und jegliche Einstellungen oder Montageverfahren, die in diesem Handbuch nicht empfohlen oder autorisiert werden, führen zum Erlöschen der Garantie.

## <span id="page-11-0"></span>3 Grundlagen

## <span id="page-11-1"></span>Verbinden

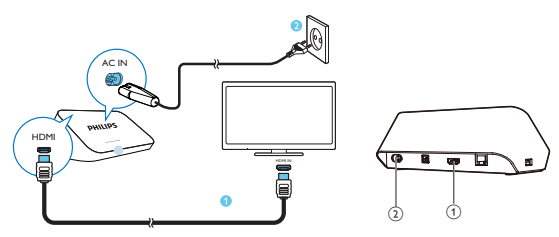

#### a HDMI-Anschluss für Audio-/Videoausgang

• Verbindung mit einem HD-Fernseher (High Definition) über ein HDMI-Kabel

#### (2) Stromanschluss

• Verbindung mit der Stromversorgung über das Netzkabel

#### Für hohe Audioqualität

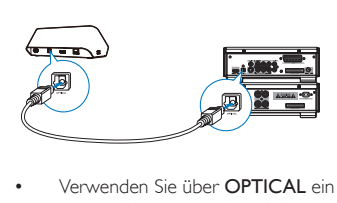

• Verwenden Sie über OPTICAL ein optisches Glasfaserkabel, um den HMP7100 mit dem OPTICAL- oder SPDIF-Eingang auf einem Audio-/ Videosystem zu verbinden.

## <span id="page-12-0"></span>Ein-/Ausschalten

- 1 Drücken Sie auf der Fernbedienung des HMP7100 die Taste (b. um das Gerät einzuschalten.
	- » Die Betriebsanzeige leuchtet weiß.

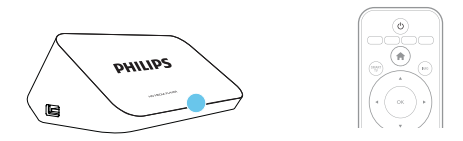

- 2 Schalten Sie auf dem Fernseher zur Eingangsquelle des HMP7100:
	- Verwenden Sie auf der Fernbedienung Ihres Fernsehers die Taste SOURCE, um die Eingangsbuchse des HMP7100 auszuwählen.

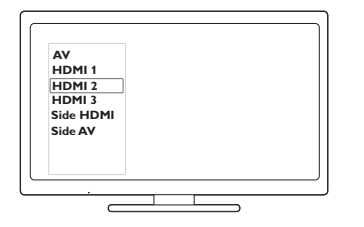

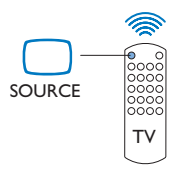

- 3 Um den HMP7100 in den Standby-Modus zu schalten, drücken Sie erneut die Taste  $\Theta$  auf der Fernbedienung.
	- » Die Betriebsanzeige leuchtet rot.

#### <span id="page-12-1"></span>Auto standby

Wechseln Sie im Startbildschirm zu \* [Einrichtung] > [Voreinstellung], um [Auto-Standby]zu aktivieren.

Wenn 30 Minuten lang keine Taste gedrückt wird oder keine Medien auf dem HMP7100 wiedergegeben werden, wechselt der HMP7100 automatisch in den Standby-Modus.

#### <span id="page-13-0"></span>Bildschirmschoner

Wechseln Sie im Startbildschirm zu \* [Einrichtung] > [Voreinstellung], um [Bildschirmschoner] zu aktivieren.

Wenn 10 Minuten lang keine Taste gedrückt wird oder keine Medien auf dem HMP7100 wiedergegeben werden, wird der Bildschirmschoner aktiviert. Um den Bildschirmschoner zu beenden, drücken Sie eine beliebige Taste auf der Fernbedienung.

### <span id="page-13-1"></span>Fernbedienung verwenden

Umschalten des HMP7100 in den Betriebs- oder Standby-Modus

 $\cdot$  Drücken Sie  $\langle \cdot \rangle$ 

Navigieren zwischen Bildschirmen oder durch Optionen

 $\blacktriangle$ 

• Zurückkehren zum Startbildschirm

 $A, \nabla, A$ 

• Navigieren durch Optionen

OK

- Bestätigen der Option
- 
- Eine Ebene zurück

#### Anzeigen des Optionsmenüs für die Medienwiedergabe oder Dateinavigation

• Drücken Sie .

Herstellen einer Verbindung zu Online-TV-Diensten

- Drücken Sie SMART TV, um auf das SMART TV-Portal zu gelangen Farbtasten (Rot, Grün, Gelb, Blau)
- Funktionstasten auf dem SMART TV-Portal

Text oder Zahlen eingeben

- Drücken Sie mehrmals die alphanumerischen Tasten,um Zahlen oder Buchstaben einzugeben
- Drücken Sie alternativ das Textfeld, um die Bildschirmtastatur anzuzeigen

#### Steuern der Wiedergabe

• Starten oder Fortsetzen der Wiedergabe

ь ш

• Unterbrechen der Wiedergabe

12 DE

- Anhalten der Wiedergabe
- $|d|$
- Springen zur vorherigen/nächsten Mediendatei
- / Vorwärts- und Rückwärtssuche innerhalb der aktuellen Datei
- Mehrmals drücken, um eine Suchgeschwindigkeit auszuwählen

 $\blacktriangle$  /  $\blacktriangledown$ 

• Drehen eines Fotos

#### INFO

• Anzeigen der Informationen zur aktuellen Datei während der Wiedergabe

#### SURTITLE

• Zugreifen auf Untertiteloptionen

#### AUDIO

- Zugreifen auf Optionen für Audiosprachen
- Zugreifen auf Optionen für Audiotitel

## <span id="page-14-0"></span>Eingeben von Text

### <span id="page-14-1"></span>Verwenden der Bildschirmtastatur

Verwenden Sie mit der Bildschirmtastatur die Fernbedienung, um Text einzugeben.

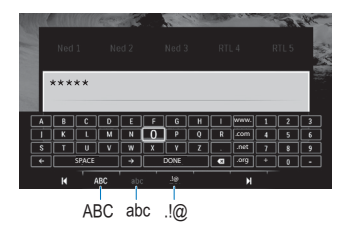

#### Auswählen der Eingabemodi

- Drücken Sie  $\blacktriangleright$  /  $\blacktriangleright$  auf der Fernbedienung.
	- » Auf der Bildschirmtastatur wird der aktuelle Eingabemodus hervorgehoben.

 : Englische Eingabe in Großbuchstaben abc : Englische Eingabe in Kleinbuchstaben E@: Symbole

#### Eingeben von Text

- 1 Drücken Sie auf der Fernbedienung A,  $\nabla$ ,  $\blacktriangleleft$   $\blacktriangleright$ , um von Taste zu Taste zu wechseln. Drücken Sie OK, um einen Buchstaben oder ein Symbol auszuwählen.
- 2 Wählen Sie auf der Bildschirmtastatur mit der Fernbedienung die Eingabeoptionen aus.

 $\leftarrow$  /  $\rightarrow$  : Bewegen des Cursors nach links oder rechts.

Eingabe vor dem Cursor.

3 Wenn die Texteingabe abgeschlossen ist, wählen Sie zum Beenden DONE auf der Bildschirmtastatur.

### <span id="page-15-0"></span>Verwenden der alphanumerischen Tasten

• Drücken Sie auf der Fernbedienung mehrmals die alphanumerischen Tasten, um Text oder Zahlen einzugeben.

## <span id="page-16-0"></span>4 Ersteinrichtung

Wenn Sie den HMP7100 zum ersten Mal verwenden, gehen Sie wie folgt vor:

- Wählen Sie die Menüsprache auf dem HMP7100 aus;
- Wählen Sie Ihr Land für das SMART TV -Portal aus;
- Verbinden Sie den HMP7100 über WiFi oder Ethernet mit Ihrem Heimnetzwerk.

#### So ändern Sie die Einrichtungsoptionen:

Wechseln Sie vom Startbildschirm aus zu ※ [Einrichtung].

### <span id="page-16-1"></span>Einfacher Heimnetzwerkanschluss

Verbinden Sie den HMP7100 kabellos oder über Ethernet mit einem Router (Access Point). Sie können den HMP7100 mit dem Netzwerk des Routers verbinden.

Stellen Sie zum Zugriff auf das Internet sicher, dass sich der Router direkt mit dem Internet verbinden kann und keine Einwahl über den Computer notwendig ist.

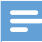

#### Hinweis

• Wenn die Filterung nach der MAC-Adresse auf Ihrem Router aktiviert ist, fügen Sie die MAC-Adresse des HMP7100 der Liste der berechtigten Geräte hinzu. Um die MAC-Adresse zu suchen, wechseln Sie auf dem Startbildschirm zu  $\clubsuit$  > [Erweitert] > [Versionsinfo].

#### <span id="page-17-0"></span>Kabellose Verbindung

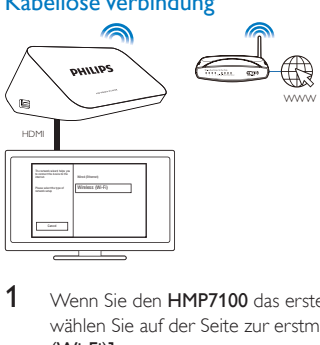

- 1 Wenn Sie den HMP7100 das erste Mal an die Stromversorgung anschließen, wählen Sie auf der Seite zur erstmaligen Einrichtung die Option [Drahtlos (Wi-Fi)] aus.
	- » Ein Popup-Bildschirm wird angezeigt, in dem Sie eine Verbindungsoption auswählen können.
- 2 Wählen Sie auf dem Pop-up-Bildschirm [Scan] aus.
	- » Eine Liste der Netzwerke im Empfangsbereich wird angezeigt.
	- Um die Netzwerkliste zu aktualisieren, wählen Sie [Neu scannen] aus.
	- Um den Namen und das Kennwort des Netzwerks manuell einzugeben, wählen Sie [Man. Eingabe] aus.
- 3 Wählen Sie Ihr Netzwerk aus.<br>4 Mählen Sie Ihre Verbindungso
- Wählen Sie Ihre Verbindungsoption aus: PIN, PBC oder [Standard].
	- » Eine Nachricht wird angezeigt, wenn die Verbindung hergestellt wurde.
	- » Wenn Sie den HMP7100 das nächste Mal einschalten, wird automatisch eine Verbindung zwischen dem HMP7100 und dem zuvor ausgewählten Netzwerk hergestellt.
	- » Wenn der HMP7100 mit dem WiFi-Netzwerk verbunden ist, verändert sich das Symbol  $\blacksquare$  auf dem Startbildschirm zu  $\blacksquare$  und  $\blacksquare$  verändert sich zu .

#### **One-Touch WiFi Protected Setup (WiFi-geschützte Einrichtung, WPS)**

Der HMP7100 unterstützt die WiFi-geschützte Einrichtung (WPS). Sie können den HMP7100 schnell und sicher mit einem kabellosen Router verbinden, der ebenfalls WPS unterstützt.

Wählen Sie eine der folgenden Einrichtungsmethoden aus: PBC (Push Button Configuration) oder PIN (Personal Identification Number).

Tipp

• WPS ist ein von der Wi-Fi Alliance entwickelter Standard für die einfache Einrichtung eines sicheren kabellosen Heimnetzwerks.

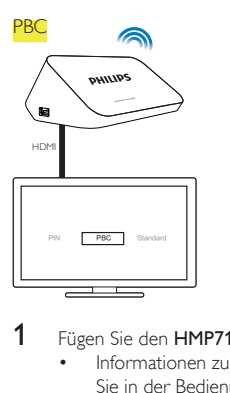

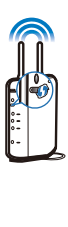

- 1 Fügen Sie den HMP7100 dem Router hinzu:
	- Informationen zum Hinzufügen eines WPS-Geräts zum Router finden Sie in der Bedienungsanleitung des Routers. Beispiel: Halten Sie die WPS-Taste gedrückt.
		- » Der Router beginnt, nach dem HMP7100 zu suchen.
- 2 Wählen Sie auf dem HMP7100 die Option PBC aus.
	- » Auf dem HMP7100 wird eine Nachricht angezeigt, wenn die Verbindung hergestellt wurde.
- PIN
- 1 Schreiben Sie die PIN auf, die auf dem HMP7100 angezeigt wird.<br>2 Seben Sie die PIN auf der Routereinrichtungsseite auf Ihrem PC
	- 2 Geben Sie die PIN auf der Routereinrichtungsseite auf Ihrem PC ein:
		- Informationen zum Eingeben der Router-PIN finden Sie in der Bedienungsanleitung des Routers.
- 3 Wählen Sie auf dem HMP7100 die Option PIN aus.

#### <span id="page-18-0"></span>**Standardverbindung**

1 Wählen Sie auf dem HMP7100 die Option [Standard] aus.

2 [Geben Sie im Popup-Bildschirm das Kennwort für das Netzwerk ein](#page-14-0) (siehe 'Eingeben von Text' auf Seite [13](#page-14-0)).

#### Verwenden Sie eine IP-Adresse, die der Router automatisch zuweist

- Wählen Sie [Automatisch (empfohlen)].
	- » HMP7100 beginnt, eine IP-Adresse abzurufen.
	- » Eine Nachricht wird angezeigt, wenn die Verbindung hergestellt wurde.

### Tipp

• Wenn das DHCP (Dynamic Host Configuration Protocol) nicht verfügbar oder im Router deaktiviert ist, geben Sie die IP-Adresse des Players manuell ein.

#### Manuelles Eingeben der IP-Adresse

- 1 Rufen Sie die IP-Adresse des Routers ab.
	- Informationen hierzu finden Sie im Benutzerhandbuch des Routers.
	- Um die Einstellungen des Routers zu prüfen, geben Sie die IP-Adresse (z. B. 192.168.1.1) in den Webbrowser (z. B. Internet Explorer) des Computers ein. Rufen Sie die Informationen auf der Einrichtungsseite ab.
- 2 Wählen Sie auf dem HMP7100 [Manuell (erweitert)] aus, und weisen Sie die IP-Adresse manuell zu:
	- Geben Sie im Player eine IP-Adresse ein, über die sich der Player mit demselben Subnetz wie der Router verbinden kann. Beispiel: Wenn der Router die IP-Adresse 192.168.1.1 und Subnetzmaske 255.255.255.000 besitzt, dann geben Sie Folgendes im Player ein: IP-Adresse 192.168.1.XX (XX steht für eine Zahl), Subnetzmaske: 255.255.255.000.
	- Drücken Sie auf der Fernbedienung die Taste <>>
	1</>
	... um den Eingabeort auszuwählen, und drücken Sie mehrmals die Taste  $\blacktriangle\blacktriangledown$ , um die Ziffern einzugeben.

#### <span id="page-19-0"></span>Verbinden über Ethernet

1 Verwenden Sie Ethernet, um HMP7100 mit dem Router zu verbinden.

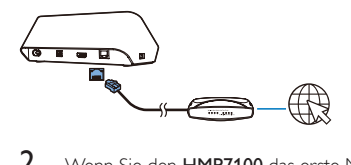

2 Wenn Sie den HMP7100 das erste Mal an die Stromversorgung anschließen, wählen Sie auf der Seite zur erstmaligen Einrichtung die Option [Wired

(Ethernet)] aus.

- » Ein Popup-Bildschirm wird angezeigt, in dem Sie eine Verbindungsoption auswählen können.
- 3 Wählen Sie [Automatisch (empfohlen)] oder [Manuell (erweitert)] aus, um automatische IP-Adressen zu verwenden oder die IP-Adresse manuell einzugeben.
	- [Je nach kabelloser Standardverbindung](#page-18-0) (siehe 'Standardverbindung' auf Seite [17](#page-18-0)).

## <span id="page-21-0"></span>5 Wiedergabe

Auf dem HDTV können Sie die Medienwiedergabe von folgenden Quellen genießen:

- Online-Diensten (durch das SMART TV-Portal),
- einem DLNA-kompatiblen Gerät auf Ihrem Heimnetzwerk oder
- einem USB-Speichergerät

## <span id="page-21-1"></span>Wiedergabe über Online-Dienste

Verbinden Sie den HMP7100 mit dem Internet. Sie können Online-Dienste auf dem HDTV genießen.

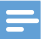

Hinweis

• WOOX Innovations übernimmt keinerlei Verantwortung für die von Online-Dienstanbietern angebotenen Inhalte.

#### <span id="page-21-2"></span>Wiedergabe im Smart TV-Portal

Im SMART TV-Portal können Sie folgende Aktionen durchführen:

- Zugreifen auf Online-Dienste,
- Herunterladen von Apps von App Gallery,
- Durchsuchen von Webseiten über den Webbrowser.

1 Wechseln Sie vom Startbildschirm aus zu W

» Das SMART TV-Portal wird angezeigt.

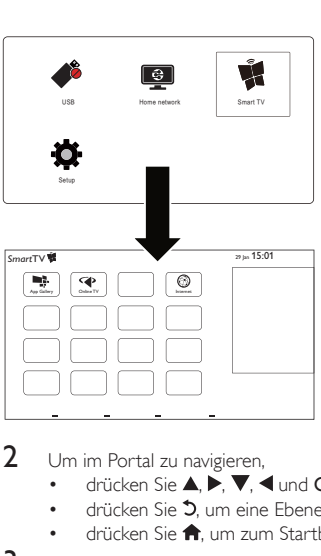

2 Um im Portal zu navigieren,

- drücken Sie  $\blacktriangle, \blacktriangleright, \blacktriangledown, \blacktriangleleft$  und OK, um Optionen auszuwählen;
- drücken Sie  $5$ , um eine Ebene nach oben zu gehen;
- drücken Sie **fi**. um zum Startbildschirm zu wechseln.
- 3 Um Apps vom Portal zu entfernen, zu verschieben oder zu sperren,
	- Verwenden Sie die farbigen Tasten auf der Fernbedienung wie unten im Bildschirm angegeben.

#### **Einstellen der Kindersicherung bei Apps**

Im SMART TV-Portal können Sie Apps folgendermaßen sperren:

- Verwenden Sie die farbigen Tasten auf der Fernbedienung wie unten im Bildschirm angegeben;
- Wenn Sie das SMART TV-Portal das erste Mal starten, befolgen Sie die Anweisungen auf dem Bildschirm, um das Kennwort für eine App auf "Altersfreigabe ab 18" einzustellen.

### <span id="page-22-0"></span>Wiedergabe über das Heimnetzwerk

[Verbinden Sie den HMP7100 über WiFi oder Ethernet mit Ihrem Heimnetzwerk](#page-16-0) (siehe 'Ersteinrichtung' auf Seite [15](#page-16-0)).

Mit dem HMP7100 können Sie Medien von einem DLNA-kompatiblen Gerät auf dem gleichen Netzwerk wiedergeben. Auf diese Weise können Sie die Medienwiedergabe über den HDTV genießen, den Sie mit dem HMP7100 verbunden haben.

DLNA-kompatible Geräte sind beispielsweise:

- iOS-Geräte oder Philips Android-Geräte, auf denen MyRemote ausgeführt wird, z. B. iPhone, iPod touch, iPad, und Android-Tablets von Philips;
- Computer oder Geräte, auf denen die Software des DLNA-Medienservers ausgeführt wird, z. B. Windows Media Player 11 oder höher.

### <span id="page-23-0"></span>Medienwiedergabe von einem iOS-Gerät oder Philips Android-Gerät

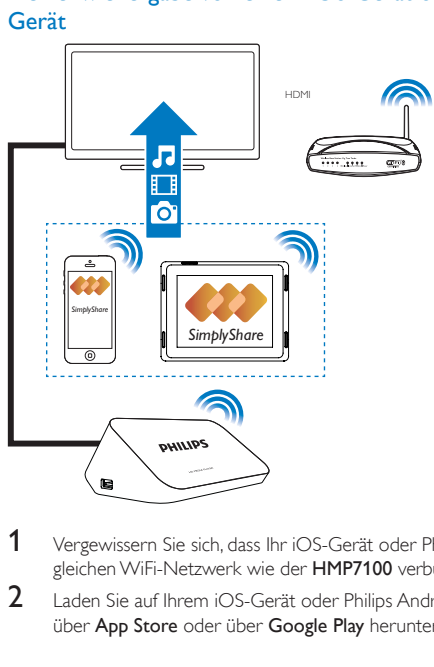

- 1 Vergewissern Sie sich, dass Ihr iOS-Gerät oder Philips Android-Gerät mitdem gleichen WiFi-Netzwerk wie der HMP7100 verbunden ist.
- 2 Laden Sie auf Ihrem iOS-Gerät oder Philips Android-Gerät MyRemote über App Store oder über Google Play herunter.

3 Wählen Sie unter MyRemote durch Antippen die Option SimplyShare aus.

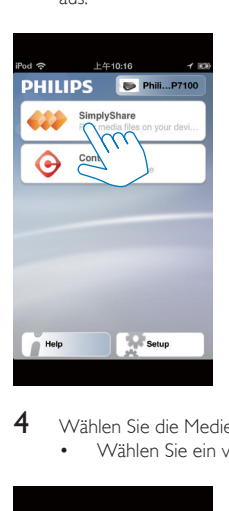

4 Wählen Sie die Medienquelle aus:<br>• Wählen Sie ein verbundenes

• Wählen Sie ein verbundenes Gerät auf Ihrem Heimnetzwerk aus.

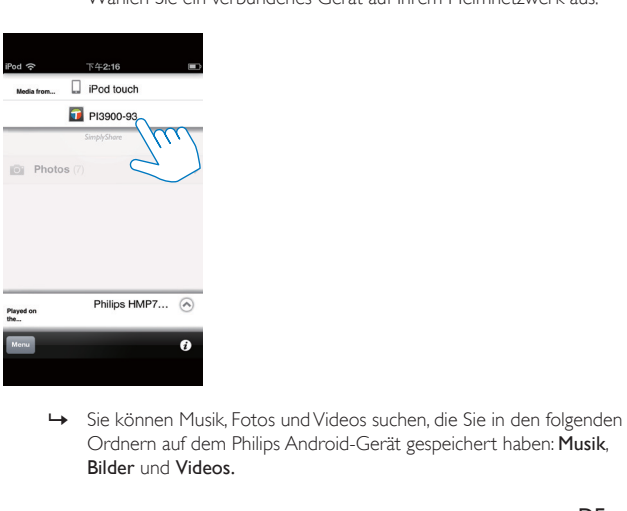

Ordnern auf dem Philips Android-Gerät gespeichert haben: Musik, Bilder und Videos.

» Sie können außerdem die Fotos und Videos suchen, die Sie auf dem Gerät aufnehmen.

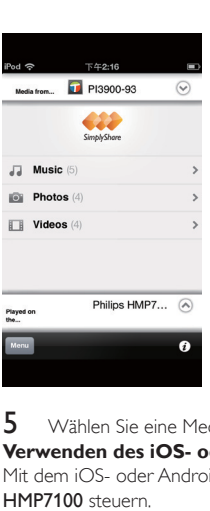

5 Wählen Sie eine Mediendatei aus, und starten Sie die Wiedergabe. **Verwenden des iOS- oder Android-Geräts als Fernbedienung** Mit dem iOS- oder Android-Gerät können Sie die Medienwiedergabe auf dem HMP7100 steuern.

1 Wählen Sie unter MyRemote die Option Control.

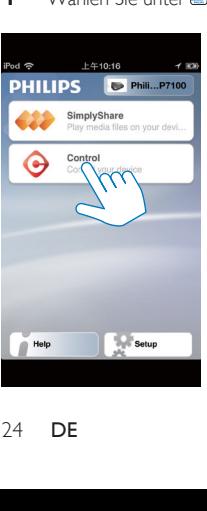

- » Die Tasten der Fernbedienung werden angezeigt
- 2 Fahren Sie mit dem Finger nach links oder rechts, um zu anderen Tastenseiten zu gelangen.

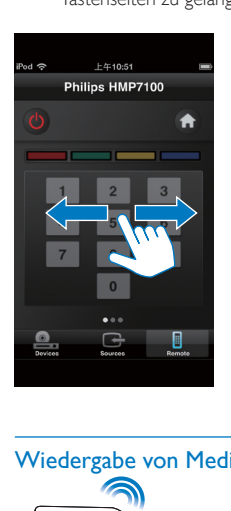

<span id="page-26-0"></span>Wiedergabe von Mediendateien von einem Computer (DLNA)

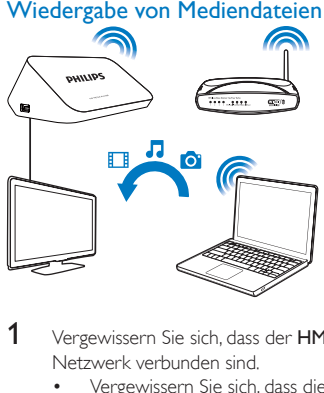

- 1 Vergewissern Sie sich, dass der HMP7100 und der PC mit demselben Netzwerk verbunden sind.
	- Vergewissern Sie sich, dass die Funktion UPnP (Universal Play and Plug) auf dem Router aktiviert ist.
- 2 Starten Sie auf dem PC die Software des DLNA-Medienservers. Aktivieren Sie die Medienfreigabe Funktion. Gehen Sie z. B. in Windows Media Player 11 folgendermaßen vor:
	- a Wählen Sie Medienbibliothek > Medienfreigabe aus.
	- b Wählen Sie das Kontrollkästchen neben dem Feld Freigabe der Medien an: aus.
		- » Wird der HMP7100 erkannt, wird der Name des HMP7100 in der Geräteliste angezeigt.
	- c Wählen Sie falls notwendig den Player aus,undklicken Sie auf Erlauben.
- 3 Wählen Sie auf dem Startbildschirm des HMP7100 das Symbol !!
	- Suchen Sie Mediendateien auf den Servern.
- 4 Verwenden Sie die Fernbedienung, um Mediendateien auf dem HMP7100 zu suchen und wiederzugeben.

### <span id="page-27-0"></span>Wiedergabe von einem USB-Speichergerät

Über den HDTV können Sie Medien von einem USB-Massenspeichergerät wiedergeben, das Sie an den HMP7100 angeschlossen haben.

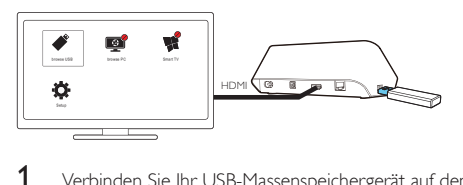

- 1 Verbinden Sie Ihr USB-Massenspeichergerät auf dem HMP7100 mit  $\Leftrightarrow$ .
	- » Wenn das USB-Gerät von HMP7100erkannt wird, verändert sich das Symbol ♦ auf dem Startbildschirm zu ♦.
- 2 Wählen Sie  $\bullet$ .
	- » Die Mediendateien werden folgendermaßen sortiert:
	- : Anzeigen aller Dateiordner.
	- : Anzeigen von Musikdateien.
	- **□**: Anzeigen von Videodateien.

**O**: Anzeigen von Fotodateien.

- 3 Wählen Sie eine Datei aus, um die Wiedergabe zu starten.
- Um DivX-Videos auf diesem Player wiederzugeben, verwenden Sie den DivX®-Registrierungscode dieses Players, um DivX-Videos auszuleihen oder zu erwerben. Gehen Sie zu \* [Einrichtung] > [Erweitert] > [DivX®] VOD-Code], um den Code zu erhalten.
- Um eine separate Datei für Untertitel für die DivX-Videowiedergabe zu verwenden, gehen Sie wie folgt vor:
	- a Vergewissern Sie sich, dass die Untertiteldatei den gleichen Namen wie die DivX-Videodatei trägt. Die Dateierweiterung bleibt unverändert.
	- b Speichern Sie die Untertiteldatei auf dem Massenspeichergerät im selben Verzeichnis wie die DivX-Videodatei.

### <span id="page-28-0"></span>Auswählen von Wiedergabeoptionen

- 1 Drücken Sie während der Wiedergabe wiederholt die Taste : OPTIONS auf der Fernbedienung.
- 2 Drücken Sie  $\blacktriangle \blacktriangledown \blacktriangle \blacktriangleright$ , um eine Option auszuwählen. Drücken Sie zur Bestätigung die Taste OK.

#### Für Videos:

[Info]: Anzeigen von Informationen zur Datei.

[Audiosprache]: Auswählen einer Audiosprache.

[Untertitelsprache]: Auswählen einer Untertitelsprache.

[Untertitelverschiebung] (Für DivX-Dateien mit eingebetteten Untertiteln):

Ändern Sie die Position der Untertitel auf dem Fernsehbildschirm manuell.

**[Titel]:** Suchen innerhalb des Videos nach Titel.

[Kapitel]: Suchen innerhalb des Videos nach Kapitel.

[Zeitsuche]: Suchen innerhalb des Videos nach abgelaufener Zeit.

[Zoom]: Zoomen in einer Szene. Drücken Sie

, , um Ihre Zoomoptionen auszuwählen. Drücken Sie zum Verschieben eines vergrößerten Bildes  $\blacktriangle, \blacktriangledown, \blacktriangle, \blacktriangleright,$ 

[Wiederholen] > [Datei]: Wiederholen der aktuellen Datei.

[Wiederholen] > [Ordner]: Wiederholen aller Dateien im aktuellen Ordner.

[Wiederholen] > [Aus]: Ausschalten des Wiederholungsmodus.

[A-B wiederholen]: Wiederholen des ausgewählten Abschnitts. Wählen Sie während der Videowiedergabe [A-B wiederholen], um den Anfangspunkt A festzulegen, und wählen Sie dann [A-B wiederholen], um den Endpunkt B festzulegen. Der ausgewählte Abschnitt wird wiederholt wiedergegeben. [Bildeinstellung]: Auswählen der Farbeinstellungen für die Videowiedergabe. [Edition] (Für DivX Plus HD-Dateien mit verschiedenen Timelines): Wählen Sie

eine andere Timeline aus.

#### Für eine Diashow:

[Info]: Anzeigen von Informationen zur Datei.

[Um +90° drehen]: Drehen des Fotos im Uhrzeigersinn um 90 Grad.

[Um -90° drehen]: Drehen des Fotos gegen den Uhrzeigersinn um 90 Grad. [Zoom]: Zoomen in einer Szene. Drücken Sie

, , um Ihre Zoomoptionen auszuwählen. Drücken Sie zum Verschieben eines vergrößerten Bildes  $\blacktriangle, \blacktriangledown, \blacktriangle, \blacktriangleright,$ 

[Anzeigedauer pro Bild]: Auswählen der Wiedergabegeschwindigkeit der Foto-Diashow.

[Übergänge]: Auswählen der Übergangseffekte zwischen den Fotos.

[Bildeinstellung]: Auswählen der Farbeinstellungen für die Bilder.

[Wiederholen] > [Aus]: Ausschalten des Wiederholungsmodus.

[Wiederholen] > [Ordner]: Wiederholen aller Dateien im aktuellen Ordner. Für Musik:

Drücken Sie während der Musikwiedergabe wiederholt : OPTIONS, um

Wiedergabeoptionen auszuwählen:

: Wiederholen der aktuellen Datei.

: Wiederholen aller Dateien im aktuellen Ordner.

: Wiedergeben aller Dateien in zufälliger Reihenfolge.

## <span id="page-30-0"></span>6 Einrichtung

Sie können die Setup-Optionen des HMP7100 ändern.

- 1 Wählen Sie auf dem Startbildschirm \* [Einrichtung].
	- Drücken Sie gegebenenfalls die Taste  $\bigtriangleup$  auf der Fernbedienung, um zum Startbildschirm zu wechseln.
		- » Das Einstellungsmenü wird angezeigt.
- 2 Drücken Sie  $\blacktriangle, \blacktriangledown, \blacktriangle, \blacktriangleright,$  um eine Option auszuwählen. Drücken Sie OK, um die Optionsauswahl zu bestätigen.
	- Drücken Sie 5 um zur nächsthöheren Menüebene zurückzukehren.

## <span id="page-30-1"></span>Video

[Bildformat]: Auswählen des Bildschirmformats.

\*[HDMI-Video]: Auswählen der Videoauflösung, die Ihr Fernseher unterstützt. Weitere Informationen finden Sie in der Bedienungsanleitung Ihres Fernsehers.

[HDMI Deep Color]: Anzeigen von Farben mit mehr Schattierungen und Tönungen, wenn Videoinhalte im Deep-Color-Modus aufgezeichnet wurden und der Fernseher diese Funktion unterstützt.

[Bildeinstellung]: Auswählen der Farbeinstellungen für die Videowiedergabe. [3D-Video ansehen]: Festlegen der HDMI-Videoausgabe auf 3D oder 2D.

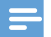

#### Hinweis

• \* Wenn die Videoauflösung nicht mit Ihrem Fernseher kompatibel ist, sehen Sie möglicherweise einen leeren Bildschirm. Um die Anzeige wiederherzustellen, warten Sie 10 Sekunden.

## <span id="page-31-0"></span>Audio

[Nachtmodus]: Ausgleichen von lauten und leisen Klängen für die Medienwiedergabe bei Nacht (für Dateien, die mit Dolby Digital codiert sind).

[HDMI-Audio]: Auswählen des Audioausgangs für den HDMI-Anschluss. [Digitales Audio]: Auswählen des Audioausgangs für den OPTICAL-**Anschluss** 

[PCM-Downsampling]: Festlegen der Abtastrate für PCM-Audio vom OPTICAL-Anschluss.

### <span id="page-31-1"></span>Netzwerk

• Verbinden Sie unter [Netzwerkinstallation] den HMP7100 mit Ihrem Heimnetzwerk.

[Kabelgebunden (Ethernet)]:Herstellen einer Verbindung über ein Ethernet-Kabel.

[Drahtlos (Wi-Fi)]: Herstellen einer Verbindung zu einem WiFi-Netzwerk.

- Unter [Netzwerkeinstellungen] erhalten Sie Informationen zum aktuellen Netzwerk, z. B. die MAC-Adresse, die aktuelle IP-Adresse und Subnetzmaske.
- Unter [Drahtloseinstellung] finden Sie den Status des aktuellen WiFi-Netzwerks.
- Löschen Sie unter [Smart TV-Speicher löschen] die temporären Dateien vom SMART TV-Webbrowser.
- Bearbeiten Sie unter [Produktname:], wie HMP7100 in Ihrem Heimnetzwerk nach Namenerkannt wird.

## <span id="page-31-2"></span>Vorzugseinstellung

[Menüsprache]: Auswählen der Sprache für die Bildschirmmenüs. [Audio]: Auswählen der Audiosprache für Videos. [Untertitel]: Auswählen der Sprache für Video-Untertitel. [Bildschirmschoner]: Aktivieren des Bildschirmschoners, wenn sich der HMP7100 10 Minuten lang im Ruhemodus befindet, z. B. im Pause- oder Stopp-Modus. Um den Bildschirmschonermodus zu verlassen, drücken Sie eine beliebige Taste.

[Automatische Untertitelverschiebung]: Automatische Neuanordnung von Untertiteln auf Fernsehern, die diese Funktion unterstützen. [Um Untertitel](#page-28-0)  [manuell neu anzuordnen, wählen Sie die Optionen auf dem Bildschirm zur](#page-28-0)  [Videowiedergabe aus](#page-28-0) (siehe 'Auswählen von Wiedergabeoptionen' auf Seite [27](#page-28-0)).

[Auto-Standby]: Schalten von HMP7100 in den Standby-Modus, wenn innerhalb von 30 Minuten keine Taste gedrückt oder keine Medien über den HMP7100 wiedergegeben werden.

[Schnellstart]: Starten des HMP7100 nach einer kurzen Zeit.

### <span id="page-32-0"></span>**Erweitert**

[Downmix-Modus:]: Auswählen der Optionen für die Zweikanal-

Audioausgabe.

[DivX® VOD-Code]: Suchen des DivX® Video-On-Demand-Codes des HMP7100 für die Registrierung bei DivX®.

[Netflix ESN]: Suchen der elektronischen Seriennummer (ESN) des HMP7100 für die Registrierung bei Netflix.

[Deaktivierung]: Deaktivieren der Online-Dienste.

[Versionsinfo]: Suchen der Produktinformationen, z. B. Produktname,

Softwareversion, MAC-Adresse, SimplyShare-Aktivierungscode und Support-Website.

[Standardeinst. wiederherstellen]: Wiederherstellen der Werkseinstellungen.

## <span id="page-33-0"></span>**EasyLink**

Der HMP7100 unterstützt Philips EasyLink, das das HDMI-CEC-Protokoll verwendet. Sie können eine einzige Fernbedienung verwenden, um EasyLinkkompatible Geräte zu bedienen, die über HDMI angeschlossen wurden.

- 1 Verbinden Sie den HMP7100 über HDMI mit einem Fernseher, der das HDMI CEC-Protokoll unterstützt.
- 2 Schalten Sie auf dem Fernseher die Funktionen ein, die HDMI CEC-Vorgänge zulassen (lesen Sie im Benutzerhandbuch des Fernsehers nach).
- 3 Aktivieren Sie auf dem HMP7100[EasyLink].
	- Wählen Sie auf dem Startbildschirm **※ [Setup] > [EasyLink]** aus. Wählen Sie [Ein].
- 4 Unter [EasyLink] können Sie die folgenden Optionen auswählen:

#### [One Touch Play]

Wenn Sie die Wiedergabe auf dem HMP7100 starten, schaltet der Fernseher automatisch zum HDMI-Eingangskanal.

#### [One Touch Standby]

Wenn Sie den Fernseher in den Standby-Modus schalten, wechselt der

HMP7100 automatisch in den Standby-Modus.

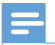

#### Hinweis

• WOOX Innovations garantiert keine 100%-ige Interoperabilität mit allen HDMI CEC-Geräten.

## <span id="page-34-0"></span>8 Aktualisieren der HMP7100- Firmware

Wechseln Sie vom Startbildschirm aus zu **1 14 Auf dem SMART TV-Portal können** Sie sich bei Club Philips registrieren. Dadurch erhalten Sie Informationen zu Produkt- und Softwareaktualisierungen.

Bevor Sie die Firmware aktualisieren, prüfen Sie die aktuelle Firmware-Version des HMP7100. Wechseln Sie zu ※ [Einrichtung] > [Erweitert] > [Versionsinfo].

### <span id="page-34-1"></span>Aktualisieren der Firmware über das Internet

- 1 Verbinden Sie den HMP7100 mit dem Internet.<br>2 Geben Sie auf dem Startbildschirm des HMP71.
- Gehen Sie auf dem Startbildschirm des HMP7100 auf  $\frac{4}{10}$  > [Erweitert]. Wählen Sie [Softwareaktualisierung] > [Netzwerk].
	- » Wenn eine Firmware-Aktualisierung gefunden wurde, werden Sie aufgefordert, die Aktualisierung zu starten.
- 3 Folgen Sie den Bildschirmanweisungen, um die Aktualisierung abzuschließen.
	- » Nach Abschluss der Aktualisierung schaltet sich der HMP7100 automatisch vollständig aus und dann wieder ein.

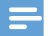

Hinweis

• Lassen Sie den HMP7100 eingeschaltet, bis die Firmware-Aktualisierung abgeschlossen ist.

### <span id="page-34-2"></span>Aktualisieren der Firmware über ein USB-Speichergerät

1 Gehen Sie auf Ihrem Computer wie folgt vor:

- $\alpha$  Gehen Sie zu [www.philips.com/support](http://www.philips.com/support), um die aktuelle Firmware zu erhalten.
- b Suchen Sie nach Ihrem Modell, und klicken Sie auf "Software und Treiber".
- c Laden Sie die Firmware-Aktualisierung herunter, und speichern Sie die Datei im Stammverzeichnis eines USB-Speichergeräts.
- 2 Gehen Sie auf dem HMP7100 wie folgt vor:
	- a Schließen Sie das USB-Speichergerät an.
	- (2) Wechseln Sie vom Startbildschirm aus zu  $\clubsuit$  > [Erweitert]. Wählen Sie [Softwareaktualisierung]> [USB].
		- » Wenn eine Firmware-Aktualisierung gefunden wurde, werden Sie aufgefordert, die Aktualisierung zu starten.
- 3 Folgen Sie den Bildschirmanweisungen, um die Aktualisierung abzuschließen.
	- » Nach Abschluss der Aktualisierung schaltet sich der HMP7100 automatisch aus und dann wieder ein.

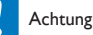

• Während der Firmware-Aktualisierung darf der HMP7100 nicht ausgeschaltet und die Verbindung zum Speichergerät nicht getrennt werden.

## <span id="page-36-0"></span>9 Fehlerbehebung

Wenn Sie mit Philips Kontakt aufnehmen, werden Sie nach der Modell- und Seriennummer Ihres Players gefragt. Die Modell- und Seriennummer befinden sich auf der Unterseite des Players. Notieren Sie die Nummern:

Modell-Nr.

Serien-Nr.

#### Es wird kein Bild angezeigt.

• Hinweise zum Auswählen des richtigen Kanals finden Sie im Benutzerhandbuch Ihres Fernsehers.

Der Inhalt eines USB-Speichergeräts kann nicht gelesen werden.

- Das Format dieses USB-Speichergeräts wird nicht unterstützt.
- Die unterstützte Speicherkapazität beträgt max. 1TB.
- Vergewissern Sie sich, dass dieser Player diese Dateien unterstützt. (Siehe "Technische Daten" > "Wiedergabefähige Medien")

#### Untertitel werden nicht oder nicht ordnungsgemäß angezeigt.

- Vergewissern Sie sich, dass der Player die Formate der Untertitel unterstützt. (Siehe "Specifications" (Technische Daten) > "Subtitle support" (Unterstützung für Untertitel))
- Um eine separate Datei für Untertitel für die DivX-Videowiedergabe zu verwenden, gehen Sie wie folgt vor:
	- a Vergewissern Sie sich, dass die Untertiteldatei den gleichen Namen wie die DivX-Videodatei trägt. Die Dateierweiterung bleibt unverändert.
	- b Speichern Sie die Untertiteldatei auf dem Massenspeichergerät im selben Verzeichnis wie die DivX-Videodatei.
	- c Geben Sie über den Player das DivX-Video von einem Massenspeichergerät wieder.
- Wenn Sie DivX-Videodateien über DLNA übertragen, werden die separaten Dateien für Untertitel nicht unterstützt.

## <span id="page-37-0"></span>10 Technische Daten

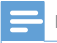

Hinweis

• Technische Daten und Design können ohne vorherige Ankündigung geändert werden.

#### Netzspannung

- Eingangsleistung:  $230 240$  V  $\sim$  50 Hz, 10 W
- Energieverbrauch: < 10 W
- Stromverbrauch im Standby-Modus: < 0,5 W

#### USB-Anschluss

• Ausgang: DC 5V, 500 mA

#### Betriebstemperatur und Feuchtigkeit

• 0 °C bis 35 °C, 5 % bis 90 % Feuchtigkeit für alle Klimazonen.

#### Lagertemperatur und Feuchtigkeit

•  $-40$  °C bis 70 °C, 5 % bis 95 %

#### Unterstützte Formate:

- Video: MPEG 1/2/4(MPEG 4 Teil 2), H.264, VC-1, WMV9, DivX HD, DivX Plus HD, Xvid, MKV, MPG, AVCHD, AVI, TS, M2TS, TP, VOB, DAT, MP4, MPEG, MOV (MPEG 4, H.264), ASF, FLV (640 x 480)
- Audio: Dolby Digital, DTS, MPEG Audio, AAC, RA, OGG, MKA, ADPCM, AC3, WMA (V9), MP3, PCM, LPCM
- Bild: .JPEG, JPG, PNG, GIF (nicht animierte GIF-Datei), JPEG in HD-Auflösung

#### Unterstützte HDD und USB

- Kompatibilität: High-Speed USB (2.0)
- NTFS, FAT32, FAT, EXT-3
- USB MTP-Unterstützung, USB PTP-Unterstützung, USB MSC-Unterstützung

#### Untertitelunterstützung

• .srt, .sub, .smi, .ssa, .idx+.sub, ANSI

#### Video

• HDMI-Ausgang: 480i, 480p, 576i, 576p, 720p, 1080i, 1080p/24 Hz, 1080p/50 Hz, 1080p/60 Hz

#### Audio

- HDMI-Ausgang
- Optischer Ausgang

36 DE

#### Hauptgerät

- Abmessungen  $(L \times B \times H)$ : 178  $\times$  57,5  $\times$  91 mm
- Nettogewicht: 0,34 kg

## <span id="page-39-0"></span>11 Schriftliches Angebot

WOOX Innovations Limited bietet hiermit auf Nachfrage die Lieferung einer Kopie des entsprechenden Quellcodes an. Dies gilt für die in diesem Produkt verwendeten Open Source-Softwarepakete, für die ein solches Angebot anhand der entsprechenden Lizenzen angefragt wurde. Dieses Angebot gilt 3 Jahre ab Kaufdatum. Schreiben Sie an folgende Adresse, um den Quellcode zu erhalten: open.source@woox.com. Wenn Sie keine E-Mail schreiben möchten oder nicht innerhalb einer Woche, nachdem Sie an diese E-Mail-Adresse geschrieben haben, eine Empfangsbestätigung erhalten, schreiben Sie an: Open Source Team, 6/F, Philips Electronics Building, 5 Science Park East Avenue, Hong Kong Science Park, Shatin, New Territories, Hong Kong. Wenn Sie keine rechtzeitige Bestätigung Ihrer Anfrage erhalten, schreiben Sie an die oben genannte E-Mailadresse.

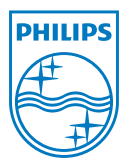

Specifications are subject to change without notice. 2013 © WOOX Innovations Limited. All rights reserved. This product was brought to the market by WOOX Innovations Limited or one of its affiliates, further referred to in this document as WOOX Innovations, and is the manufacturer of the product. WOOX Innovations is the warrantor in relation to the product with which this booklet was packaged. Philips and the Philips Shield Emblem

HMP7100\_12\_UM\_V2.0 wk1339.3